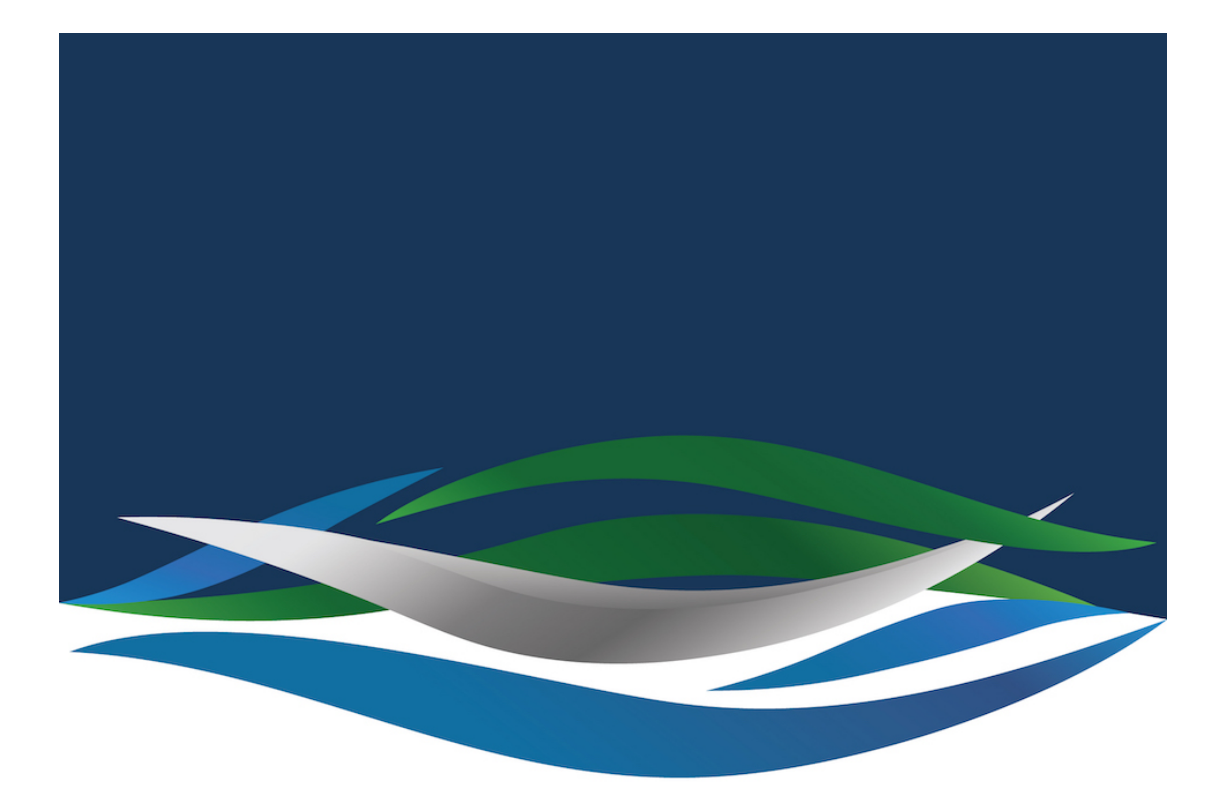

# RIVERSIDE **CHRISTIAN COLLEGE**

[Portal](https://riverside.deskpro.com/) > [Knowledgebase](https://riverside.deskpro.com/kb) > [General](https://riverside.deskpro.com/kb/general) > [How to open a Shared Mailbox](https://riverside.deskpro.com/kb/articles/how-to-open-a-shared-mailbox)

How to open a Shared Mailbox Andrew Storrs - 2019-01-10 - [0 Comments](#page--1-0) - in [General](https://riverside.deskpro.com/kb/general) Accessing a Shared Mailbox with Outlook Web Application (OWA)

## **Option 1**

1. Navigate to

https://outlook.office365.com/owa/<mailbox>@riverside.qld.edu.au (substituting the shared mailbox's alias for <mailbox>).

- 2. Enter your personal Riverside email address and password when prompted.
- 3. After logging in you will be working in the shared mailbox.

## **Option 2**

- 1. Log in to [Outlook Web Application](https://outlook.office.com/) with your Riverside email address/login and password.
- 2. Select the drop-down link displaying your name at the top of right of the window (next to the log off link).
- 3. In the drop-down **Open Other Mailbox**window, enter the name of the shared mailbox.
- 4. A new window will open and you will be working in the shared mailbox.

Accessing a Shared Mailbox with the Outlook Client

### **Outlook for Mac 2011/2016**

- 1. While logged in to Outlook select Tools and then Accounts.
- 2. In the Accounts window highlight your Microsoft Exchange account and select Advanced.
- 3. In the Advanced window select the Delegates tab.
- 4. Navigate to the People I am delegate for section.
- 5. Click Addor + button.
- 6. In the Select Users search field; enter the name of the shared mailbox and then click then click Find.
- 7. Highlight the mailbox name then click OK and OK to close all previous windows.
- 8. You will now have a permanent link to the shared mailbox in your mail folder hierarchy.

### **Outlook 2010/2013/2016 (Windows)**

- 1. While logged in to Outlook select File Tab and click on Account Settings.
- 2. In the Account Settingswindow highlight your Microsoft Exchange account and select Change.
- 3. In the Change E-mail Account window select the More Settings button.
- 4. Navigate to the Advanced tab.
- 5. In the Open these additional mailboxes display select the Add button.
- 6. Enter the name of the shared mailbox and select OK.
- 7. Select OK again and close all previous windows.
- 8. You will now have a permanent link to the shared mailbox in your mail folder hierarchy.